# お知らせを確認する(通知パネル)

通知パネルでは、通知やステータスの詳細を確認することができま す。

■ 通知パネルを開く

## $\overline{\mathbf{1}}$

ステータスバーを下にフリック

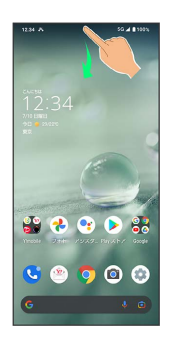

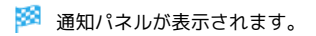

#### 通知パネルを閉じる **G**

通知パネルを上にフリック

## 通知パネルの見かた

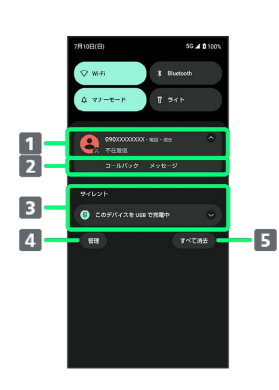

1 着信などの通知や実行中の機能を表示

- 2 通知内容を利用1
- サイレント通知
- 通知を管理
- 5 通知をすべて削除し、通知パネルを閉じる
- 1 通知によって利用できる機能は異なります。たとえば着信の通 知では、着信のあった電話番号に発信したり、SMSを送信できま す。

#### ■ 通知パネルの操作

通知パネルから通知の詳細/簡易表示を切り替える

通知パネルで、通知を2本の指で同時に下/上にドラッグ、また はピンチアウト/ピンチイン

・通知によっては切り替えできないものもあります。

#### 通知の設定を行う

通知パネルで、通知をロングタッチ ● 韓● 画面に従って 操作

・通知によって設定できる項目は異なります。

#### 通知を確認する

#### $\overline{1}$

ステータスバーを下にフリック

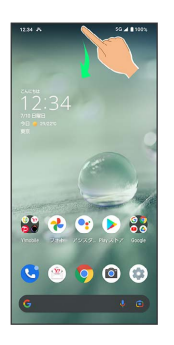

※2 通知パネルが表示されます。

## ■ 通知を削除する

### $\boxed{1}$

ステータスバーを下にフリック

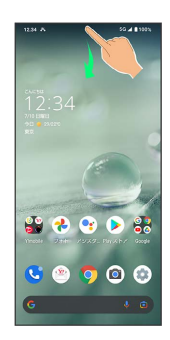

※ 通知パネルが表示されます。

## $\overline{2}$

削除したい通知を左右にフリック

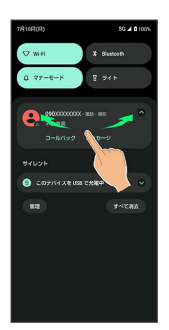

## <mark>※3</mark> 通知が削除されます。

・通知によっては削除できないものもあります。

通知を全件削除する

## $\overline{1}$

ステータスバーを下にフリック

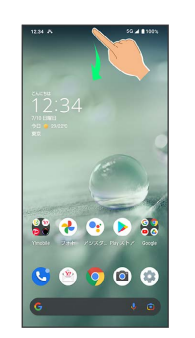

※<br>通知パネルが表示されます。

## $\overline{2}$

すべて消去

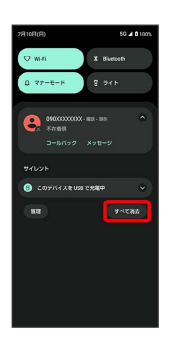

※ 通知が全件削除されます。

・通知によっては削除できないものもあります。